# Un-install Instructions for all PCC OTC Point of Sale (POS) Releases

# **PCCOTC Un-installation**

**Step 1:** Click on the "Start Menu" button.

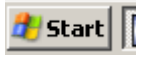

# **Step 2:** Select "Settings."

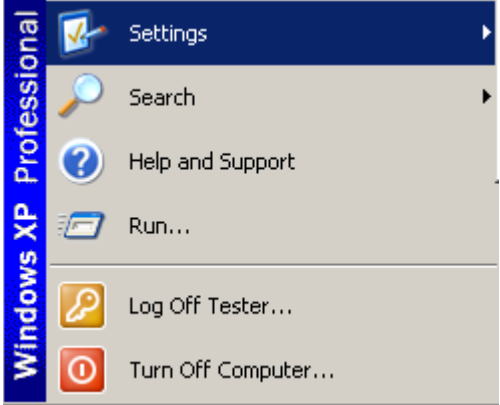

## **Step 3: Click on the "Control Panel" icon.**

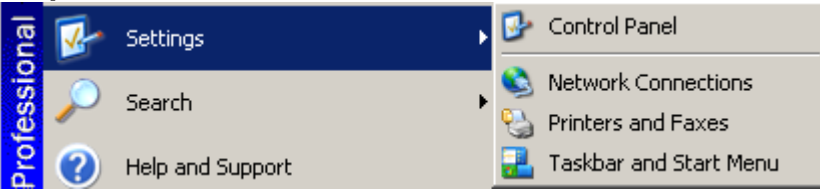

**Step 4:** Select "Add or Remove Programs," and click on the icon.

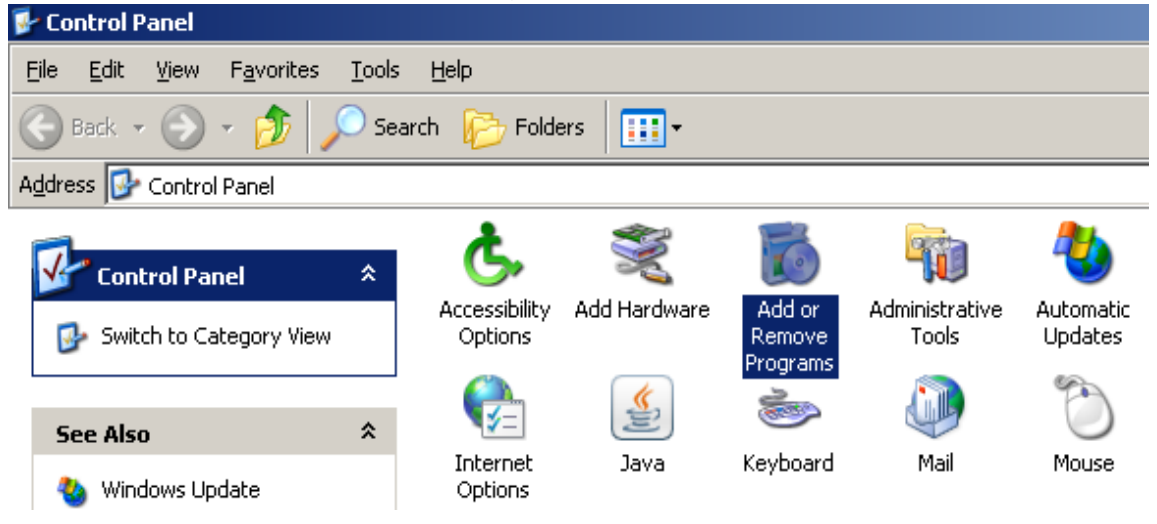

**Step 5:** Once in "Add or Remove Programs," locate the POS application ("Paper Check Conversion Over the Counter") and click "Change/Remove."

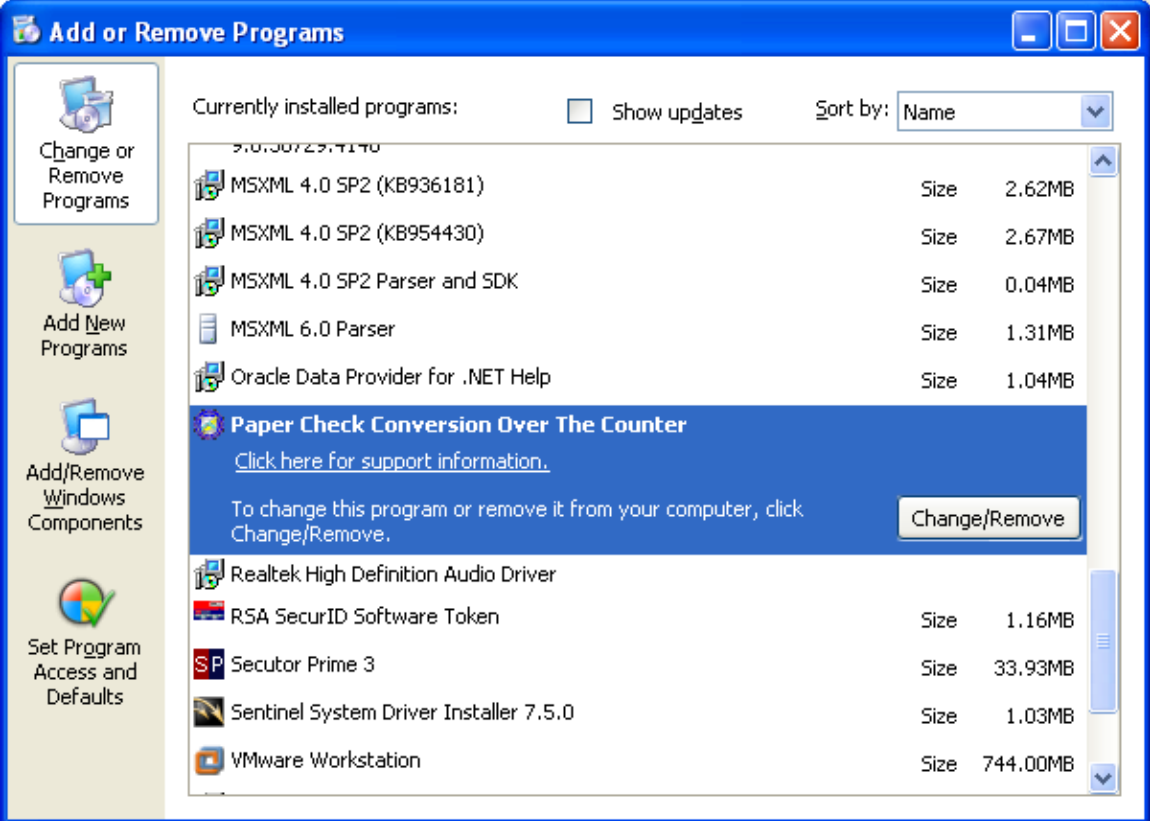

**Step 6:** Please close all other applications and click "OK" to continue.

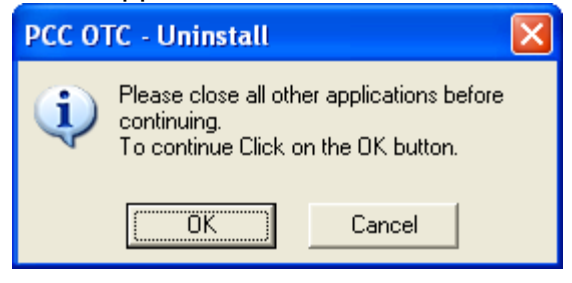

**Please Note:** If you are running POS version 5.4 (also known as version 5.4.0.6) OR POS version 5.4.1 (also known as version 5.4.0.54) please proceed to Step 7. Otherwise, please proceed to Step 8.

**Step 7:** During the uninstall process the dialogue box below will appear. Please choose "No" to remove the data from PCC OTC.

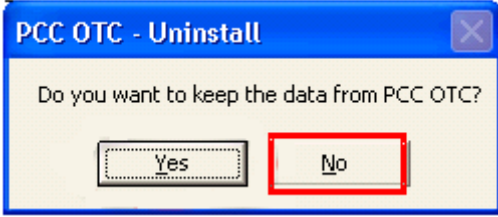

**Step 8:** After the uninstall process is complete, please restart your computer system.

**Please Note:** If the OTCnet firmware was installed on the computer prior to uninstalling PCC OTC, please follow steps 9-15 below to un-install the firmware. If the firmware was not installed on the computer prior to un-installing PCC OTC, please proceed with downloading and installing the firmware by following Steps 16-29.

#### **OTCnet Firmware Un-Installation**

**Step 9:** Once the computer restarts, click on the "Start Menu" button.

**A** Start | |

#### **Step 10:** Select "Settings."

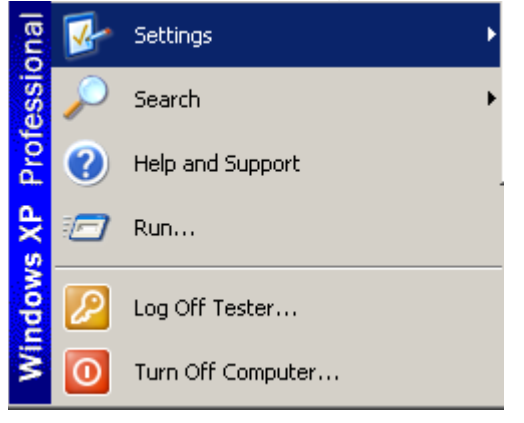

**Step 11: Click on the "Control Panel" icon.** 

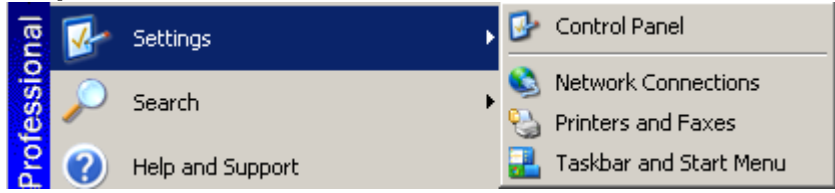

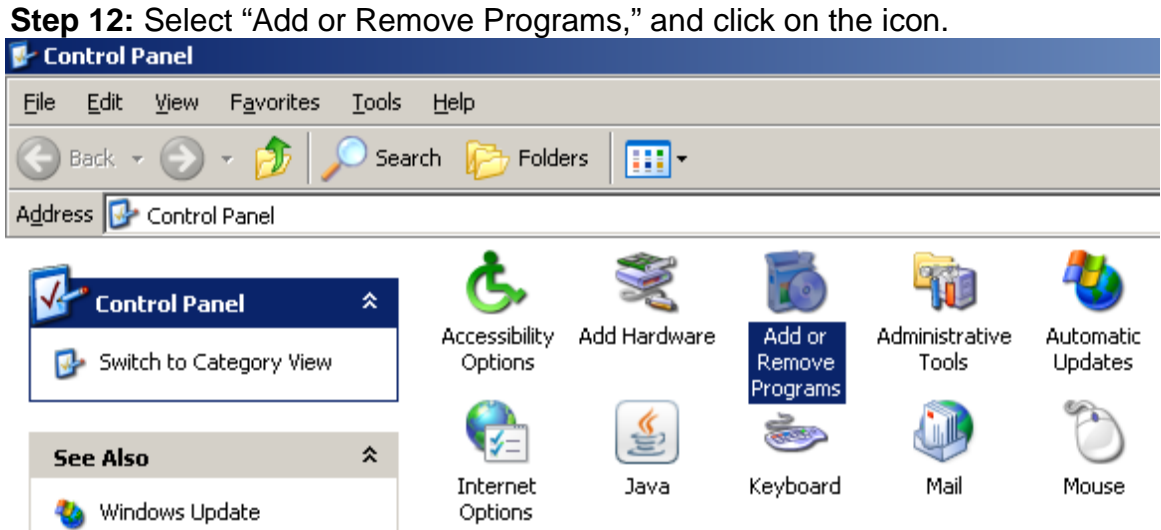

**Step 13:** Once in "Add or Remove Programs," locate the OTCnet firmware and click "Remove."

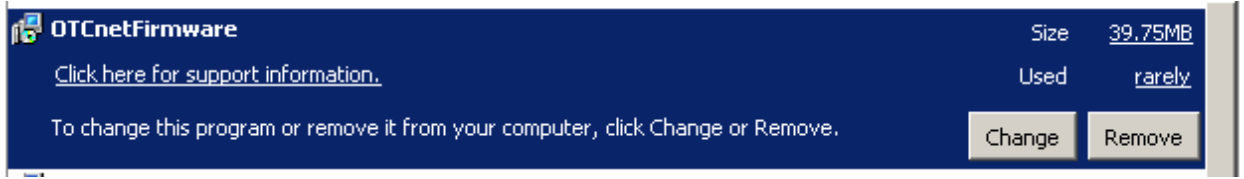

**Step 14:** During the uninstall process the dialogue box below will appear. Please choose "Yes" to remove the OTCnet firmware from your computer.

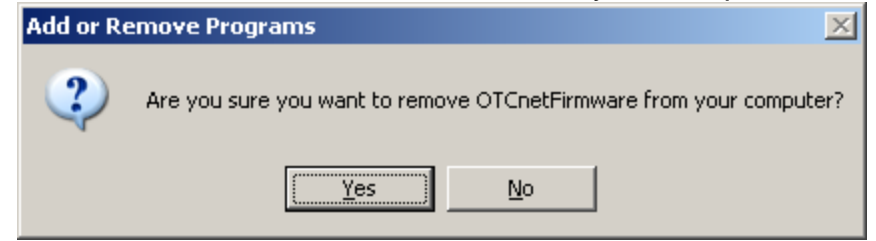

**Step 15:** Once the OTCnet firmware is un-installed, unplug the check scanner from the computer.

#### **Download OTCnet Firmware**

**Step 16:** Log into OTCnet with an account that is provisioned with the Check Capture Administrator role.

**Step 17:** Click the "Administration" tab, select "Manage Check Processing" then "Manage Centralized Deployment."

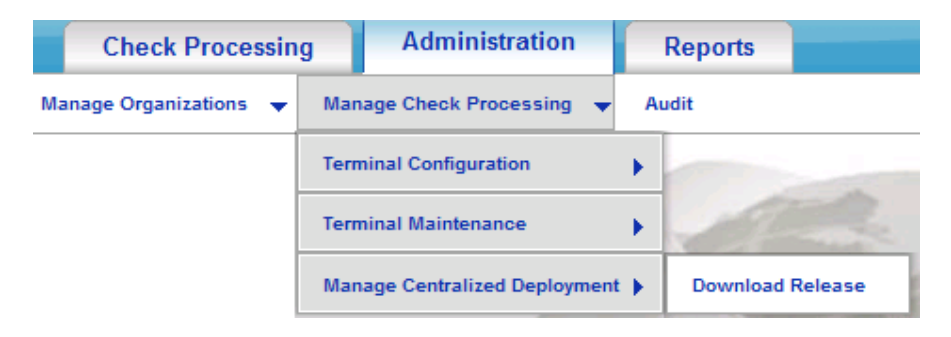

**Step 18:** The "Agency Endpoint List" page appears. From the "Application" dropdown menu, select "Firmware" and click "Next >>."

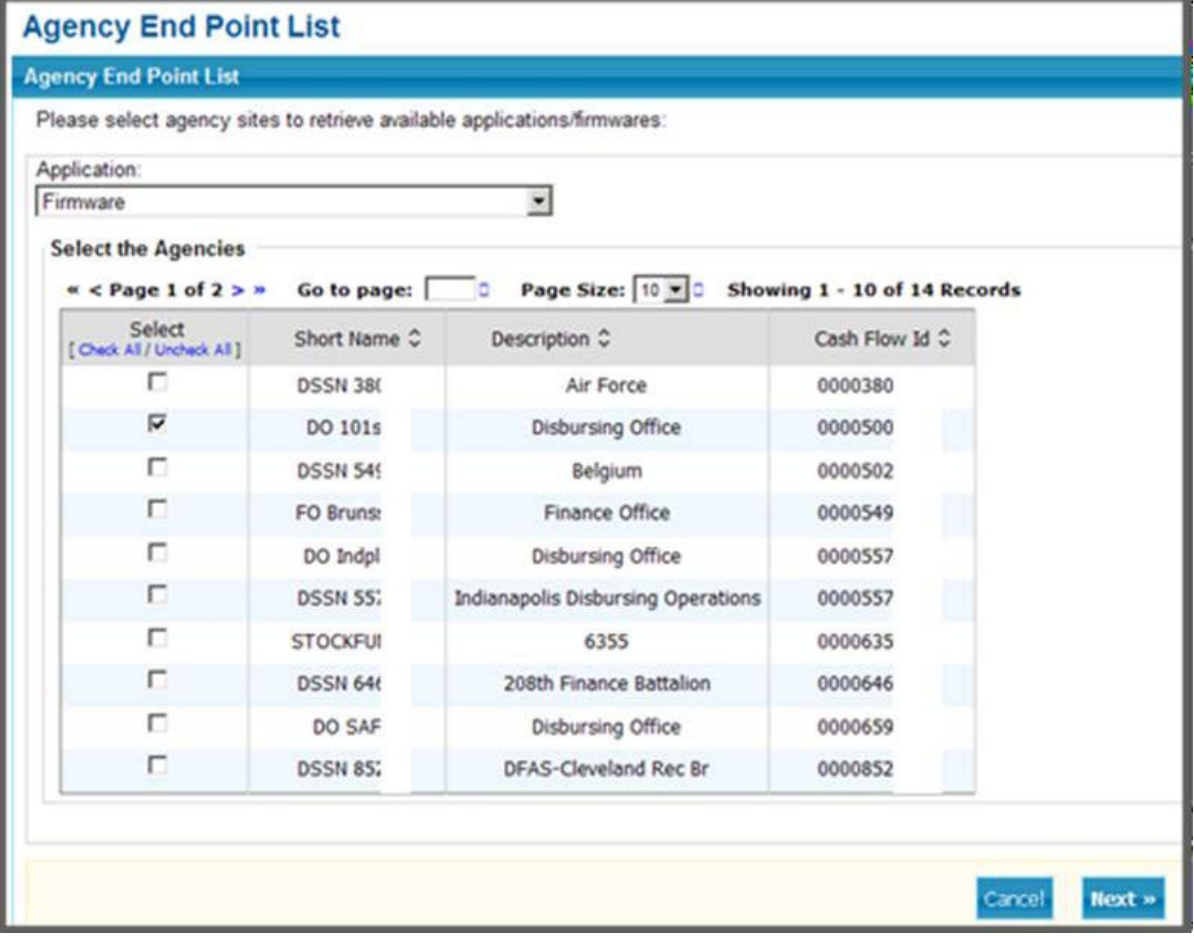

**Please Note:** By default the Application drop-down menu is set to Firmware. As a best practice, click the Next button without selecting individual OTC Endpoints. If a Check Capture Administrator chooses to proceed to the next page without selecting an OTC Endpoint, the system will display all available firmware versions for download.

Selecting the agencies (OTC Endpoints) and then proceeding to the next page will show only the firmware versions assigned to that particular OTC Endpoint. If you do not select an OTC Endpoint and proceed to the next page, the next page will display any and all releases configured for OTCnet.

**Step 19:** The Select Firmware for Download page appears. Click the Firmware hyperlink to download the firmware (see Figure 16 below).

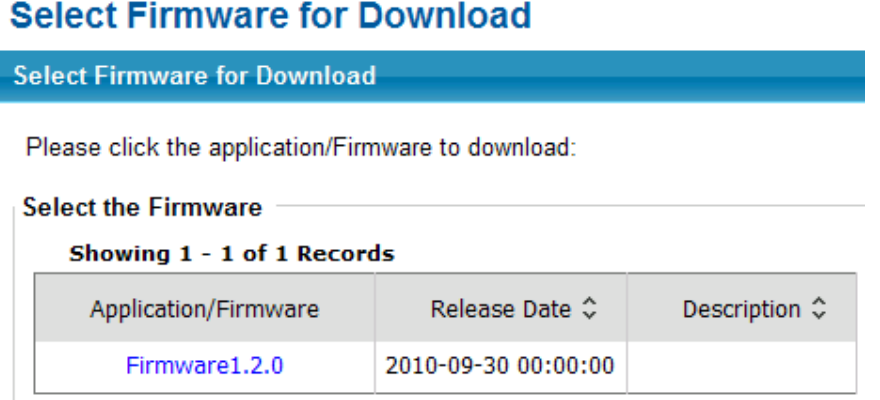

**Please Note:** If an agency (OTC Endpoint) has multiple terminals and requires more than one firmware due to varying workstation requirements download and execute the firmware for each terminal.

Because firmware upgrades are operating system (e.g. Vista, Windows 7, etc) and scanner (e.g. EC 7000i or Panini MyVision X, etc) specific, each firmware version has a corresponding detailed description of which terminal configuration(s) it supports (including operating systems and all scanners). Determine which firmware version matches the terminal settings before downloading.

**Step 20:** The Review Firmware Download page will appear. Click Download**.**

**Poview Firmware Download** 

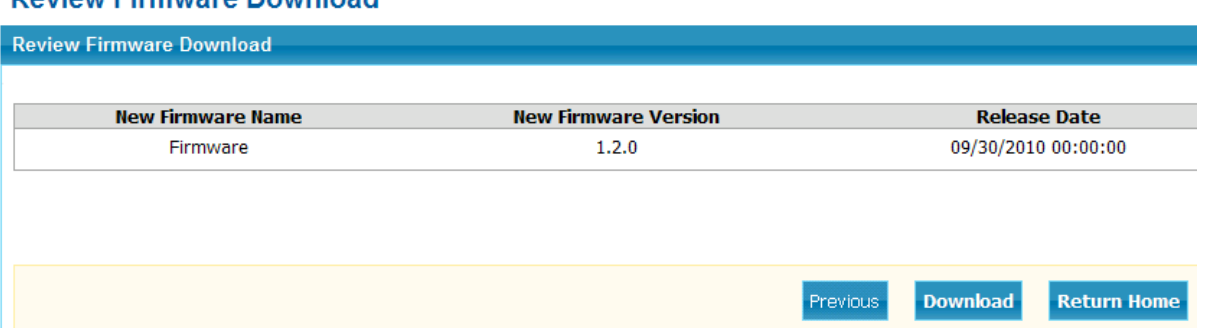

**Please Note**: If there is more than one terminal per OTC Endpoint, the Check Capture Administrator must download and execute the firmware for each terminal. **Step 21:** The Save Program dialog box will appear. Click Save or Cancel.

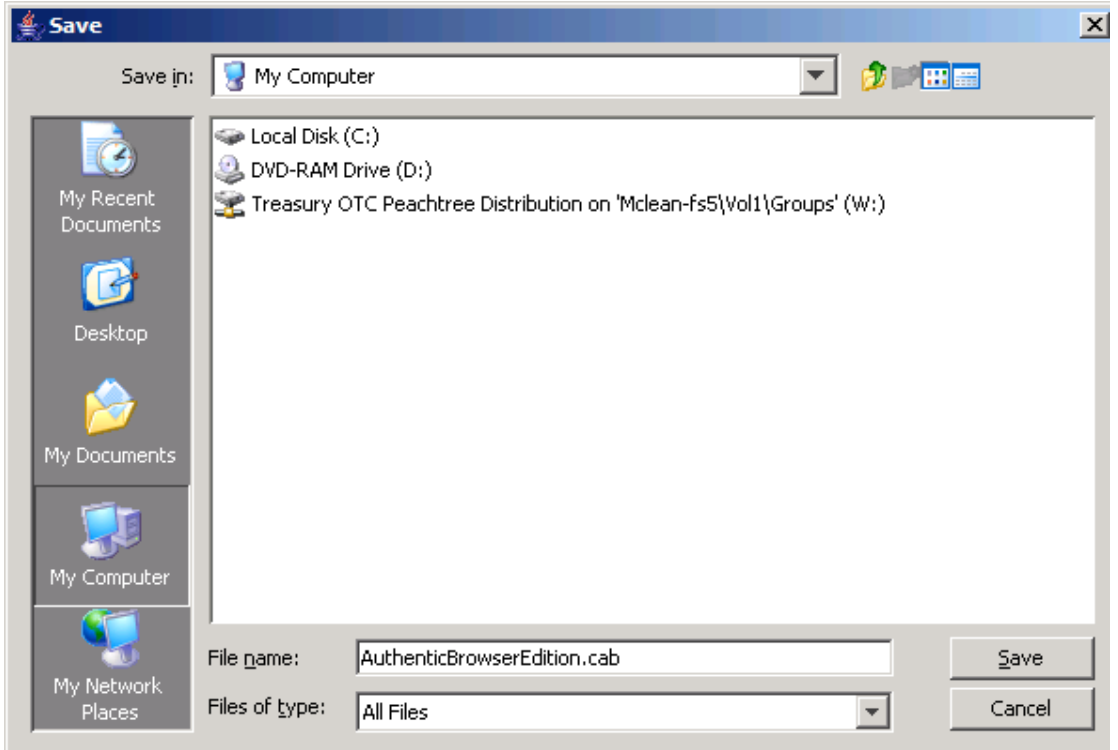

**Please Note:** If you click Save, choose the location where you want to save the file. If you click Cancel, you return to the OTCnet Check Capture Application Download page without saving the file.

## **OTCnet Firmware Installation**

**Step 22:** Install the OTCnet firmware by clicking on the icon.

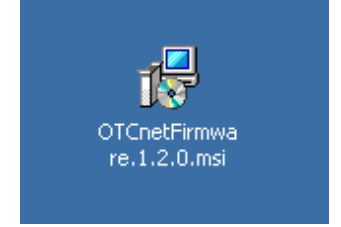

# **Step 23: Click the "Next >" button.**

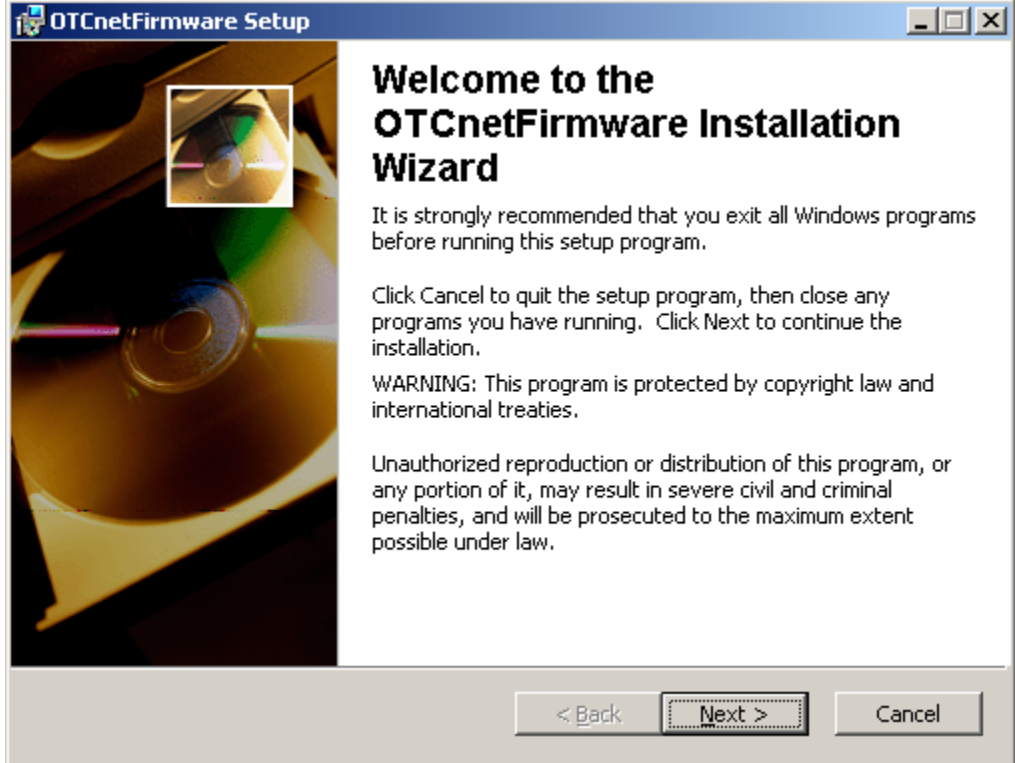

**Step 24:** Click the radio button corresponding to "I accept the license agreement" and click the "Next >" button.

**Step 25:** Set the user information and click the "Next >" button.

**Step 26:** Specify the installation destination folder and click the "Next >" button.

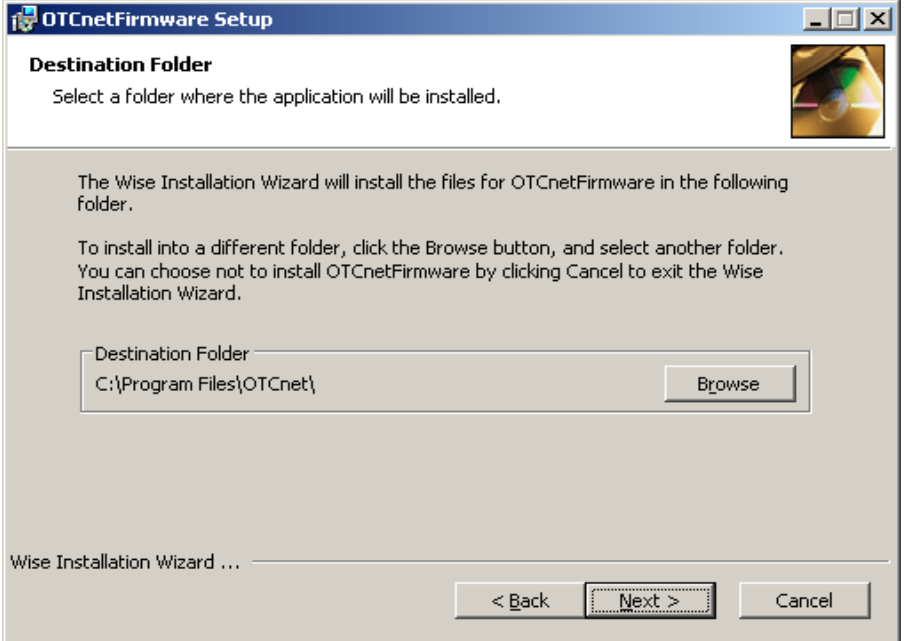

# **Step 27: Click the "Next >" button.**

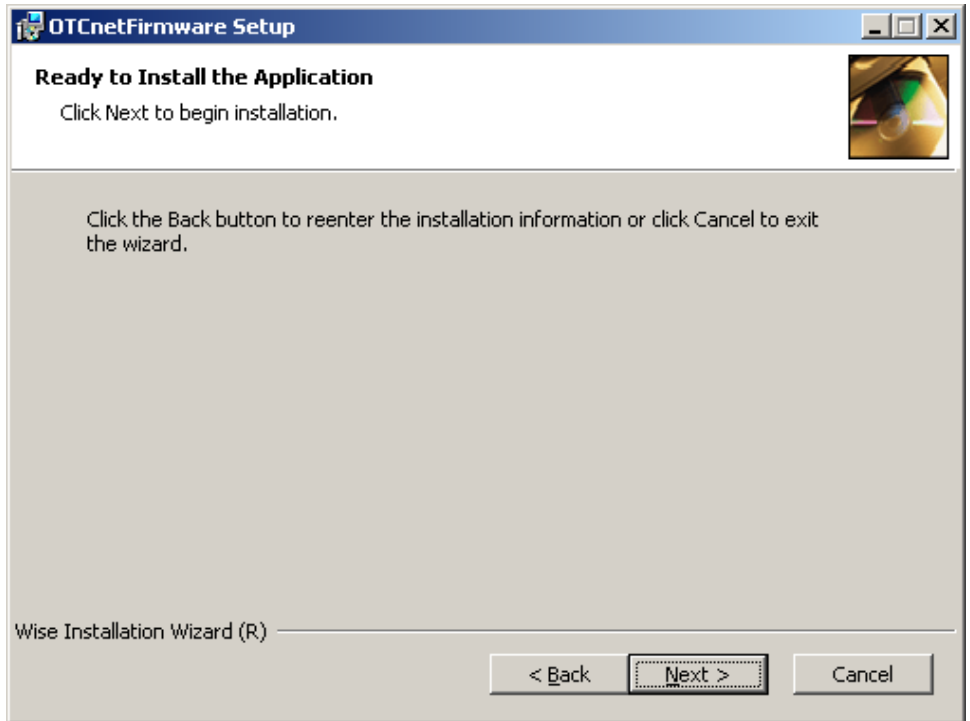

**Step 28: Click the "Finish" button.** 

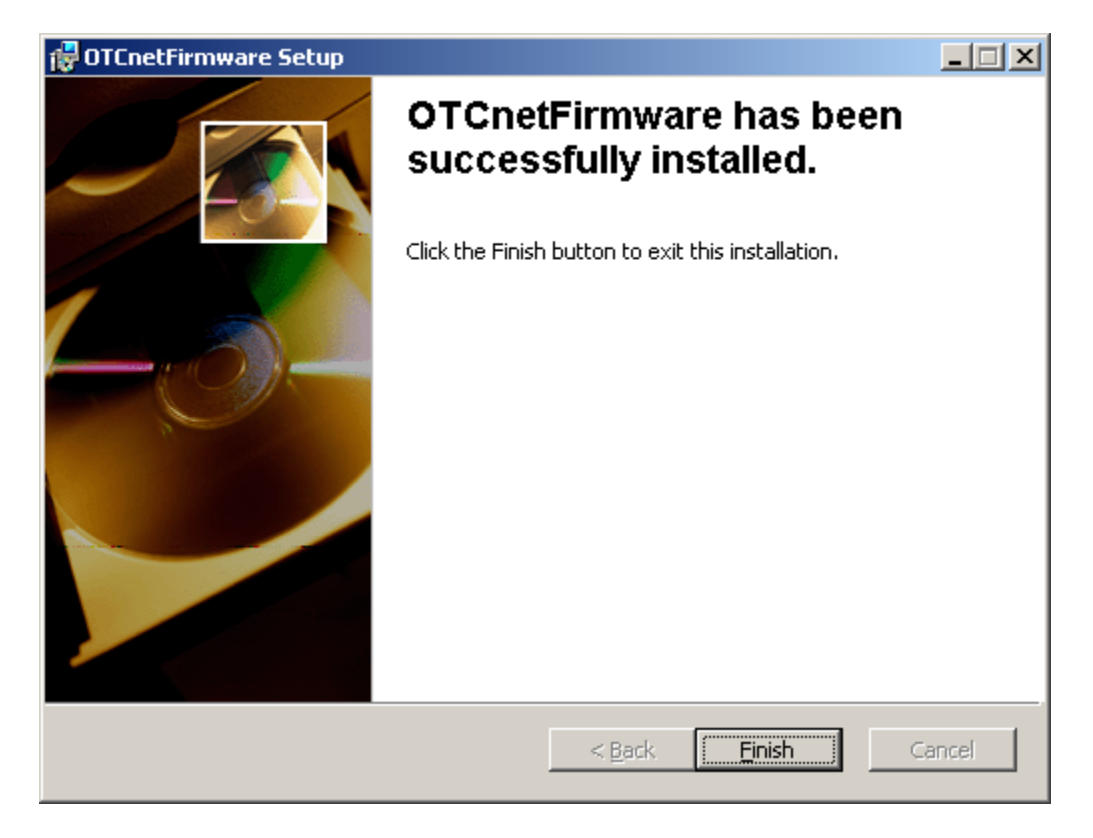

**Step 29:** The OTCnet firmware is now installed. Plug the check scanner into the computer.